# Passo a passo de como juntar vários certificados em **um só arquivoPDF** para inseri-lo no **Protocolo Digital via SEI**:

1. Acesse o site do ilovePDF pelo link:<https://www.ilovepdf.com/pt>

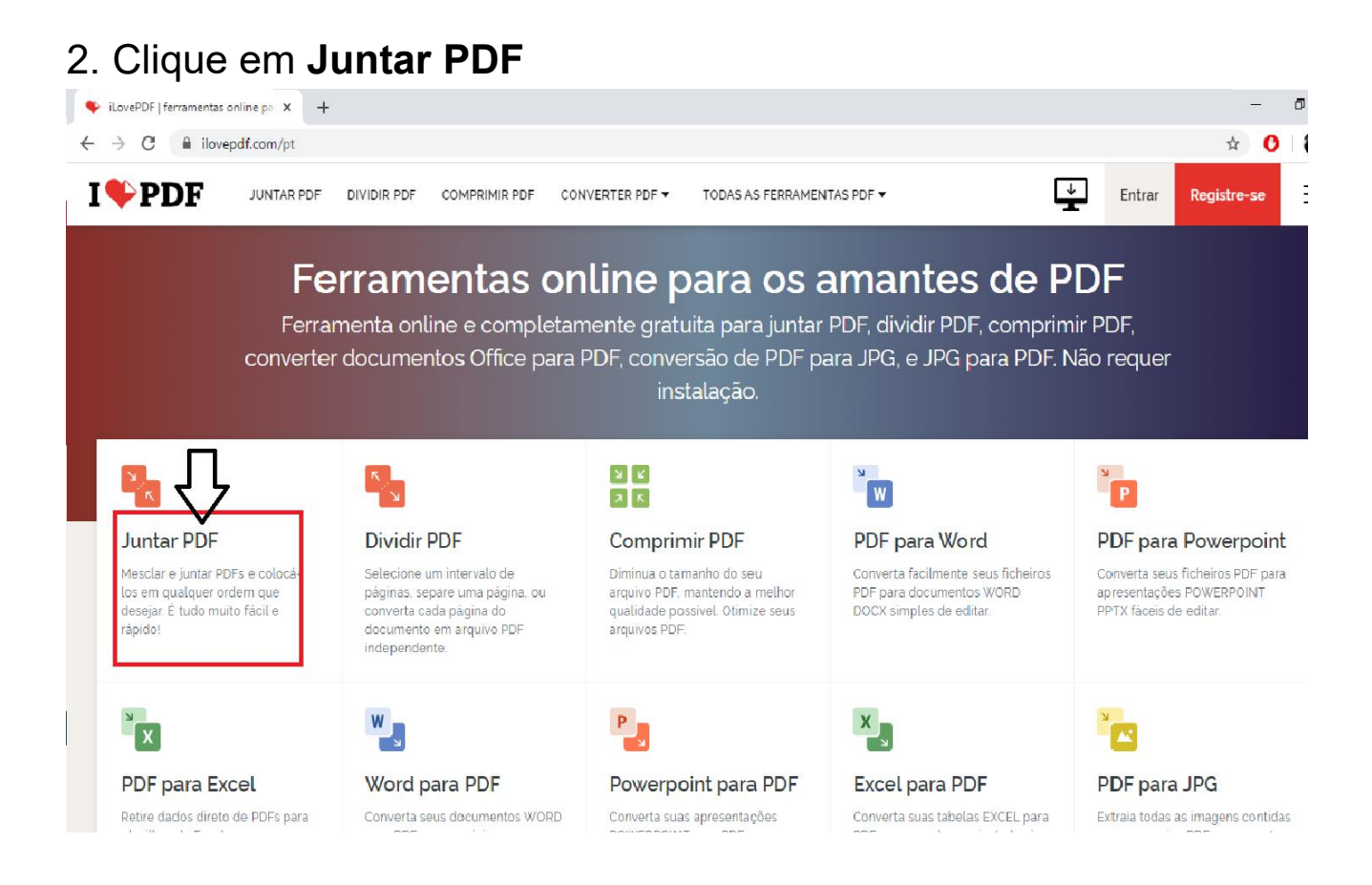

## 3. Clique em **Selecionar arquivos PDF**

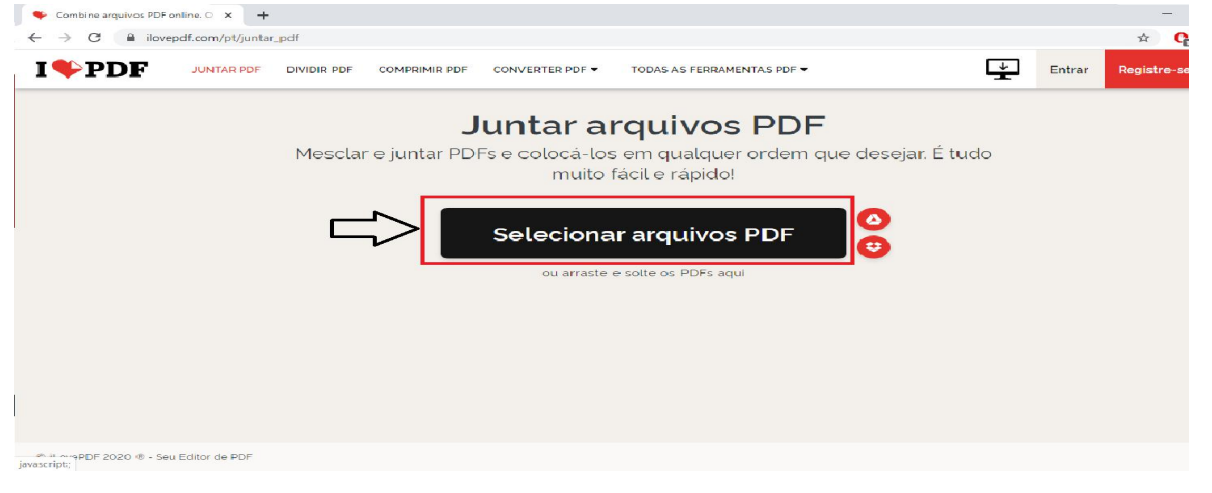

#### Abrir  $\leftarrow \quad \rightarrow \quad \leftarrow \quad \leftarrow \quad \overline{\uparrow\hspace{-1.2mm} \uparrow} \quad \text{Este Computador} \rightarrow \text{ Documentos} \rightarrow \text{ Certificados}$  $\begin{array}{|c|c|c|}\n\hline\n\end{array}$   $\begin{array}{|c|c|}\n\hline\n\end{array}$  Pesquisar Certificados Organizar  $\star$  Nova  $\mathbb{R}$   $\rightarrow$   $\mathbb{R}$ **Certificado2**<br>**PDF** Microsoft Edge PDF Document<br>66,7 KB Certificado3<br>
PDF Microsoft Edge PDF Document<br>
67,0 KB **Certificado4**<br>**PDF** Microsoft Edge PDF Document<br>68,9 KB **Certificado1**<br>
Microsoft Edge PDF Document<br>
69,5 KB  $\vee$   $\bigstar$  Acesso rápido Area de Trabalho Downloads  $\triangleq$  Documentos Imagens  $\mathcal{P}$  $\Box$  $\Box$  $\blacksquare$  $\Box$  $\rightarrow$  OneDrive  $\rightarrow$   $\blacksquare$  Este Computador  $\rightarrow$  Rede Nome: "Certificado1" "Certificado2" "Certificado3" "Certificado4" Adobe Acrobat Document Abrir Cancela

#### 4. Selecione **TODOS** os certificados e clique em **Abrir**

5. Depois de visualizar se **TODOS** os certificados foram adicionados e estão corretos clique em **Juntar PDF**

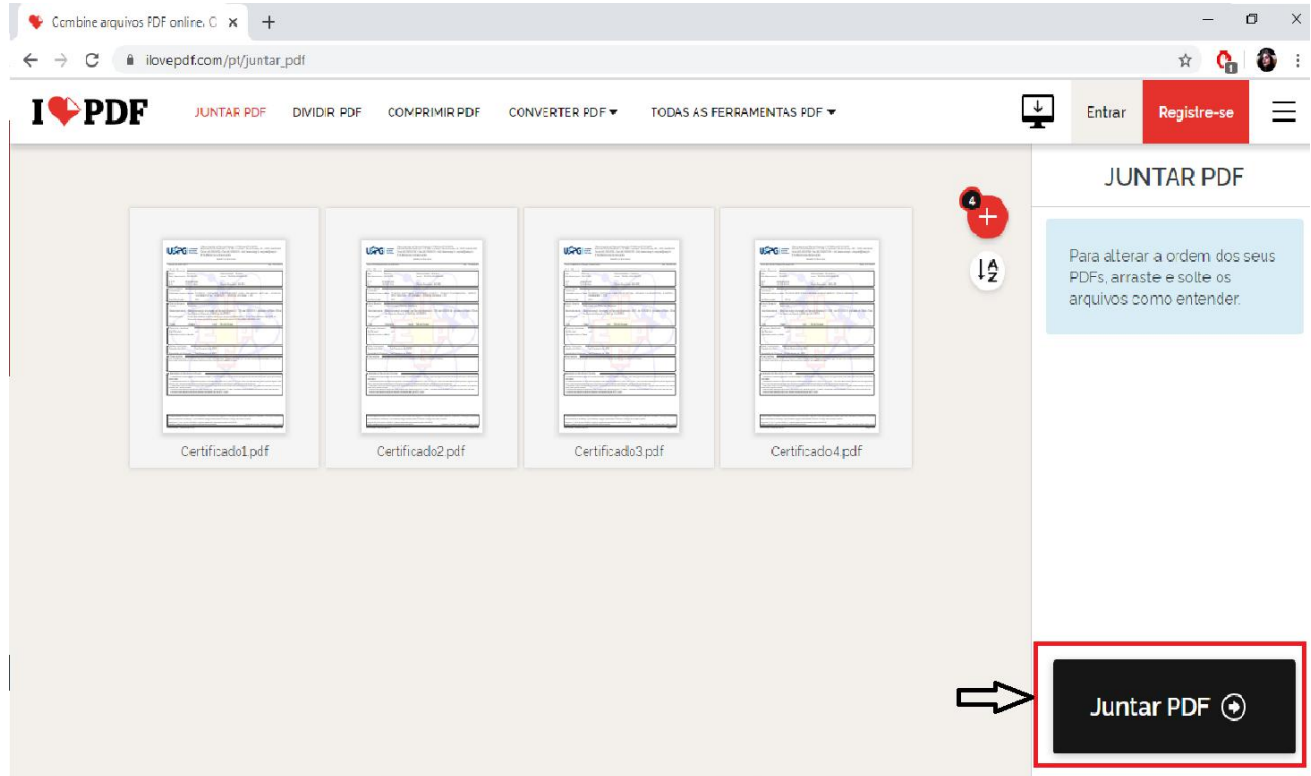

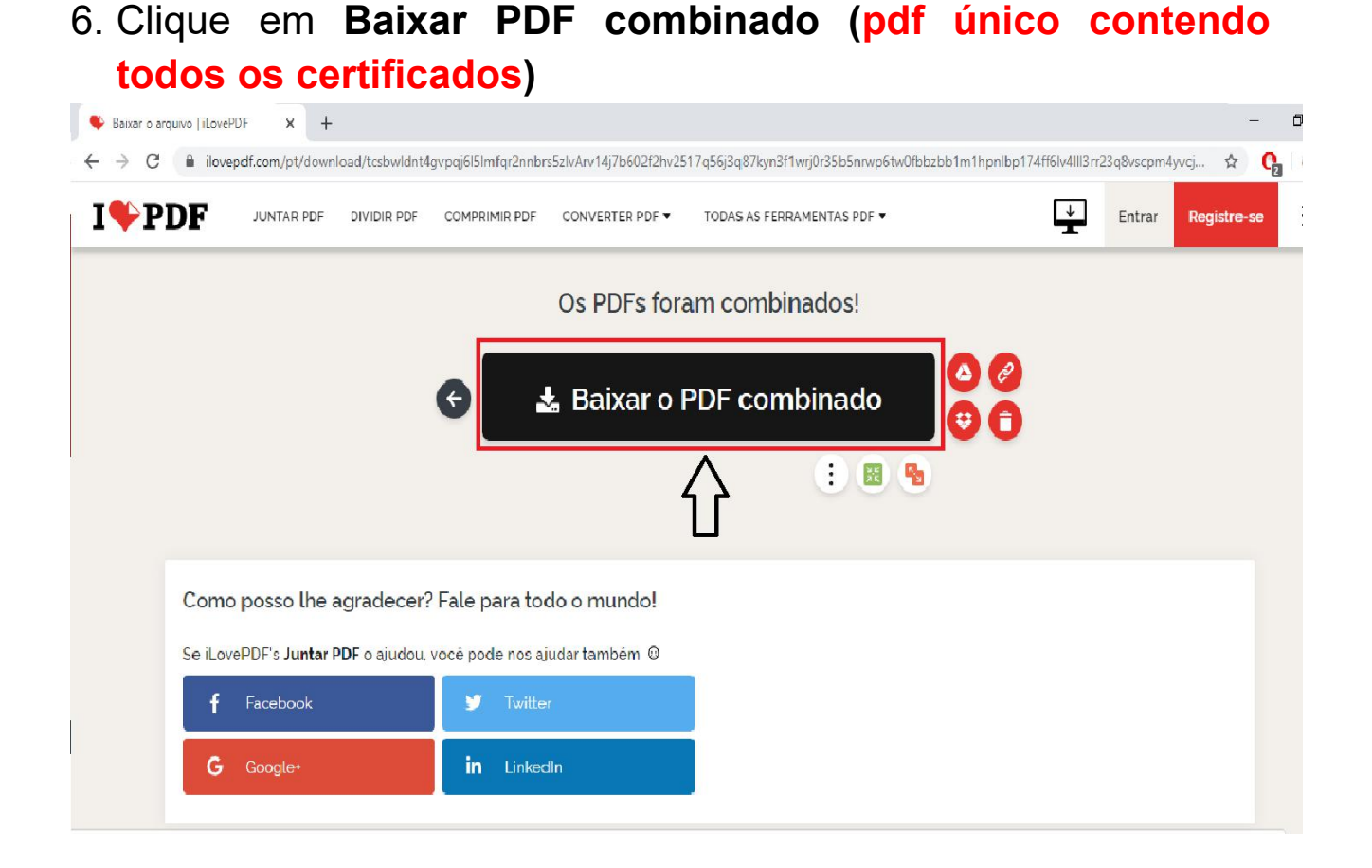

7. Acesse o site da UEPG pelo link: <https://www.uepg.br/>

8. Clique em PRÓ-REITORIAS > Graduação – PROGRAD

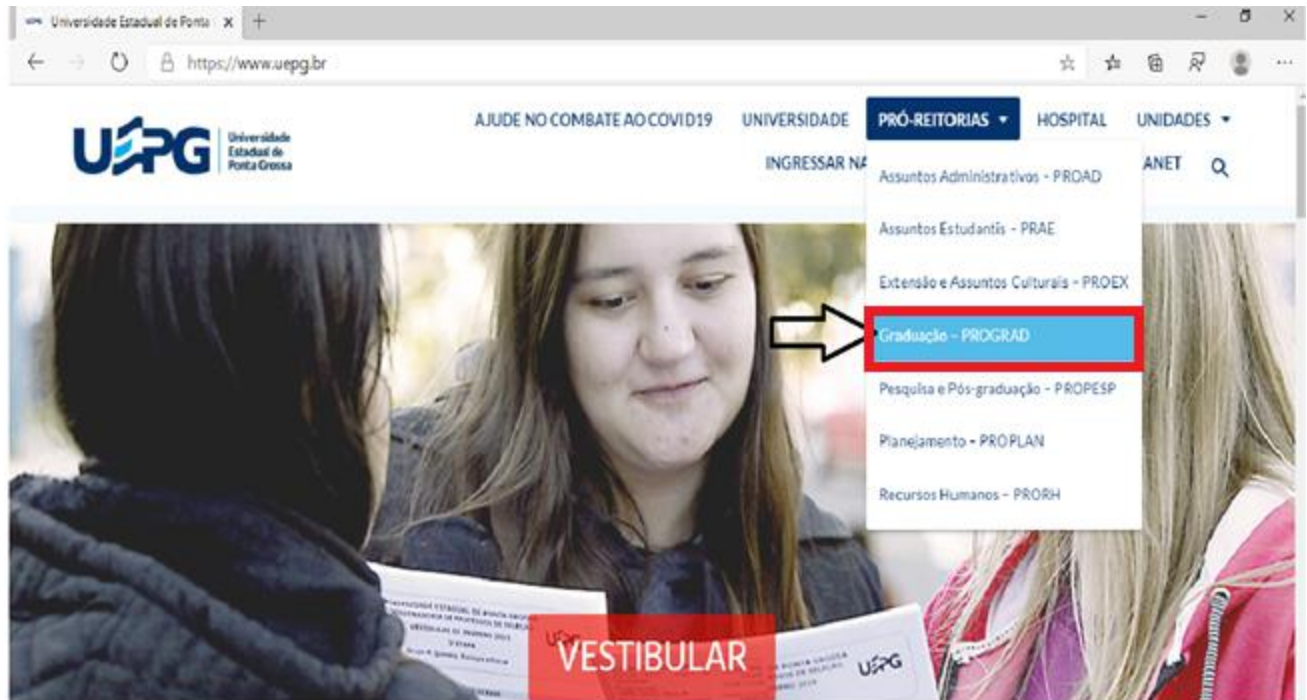

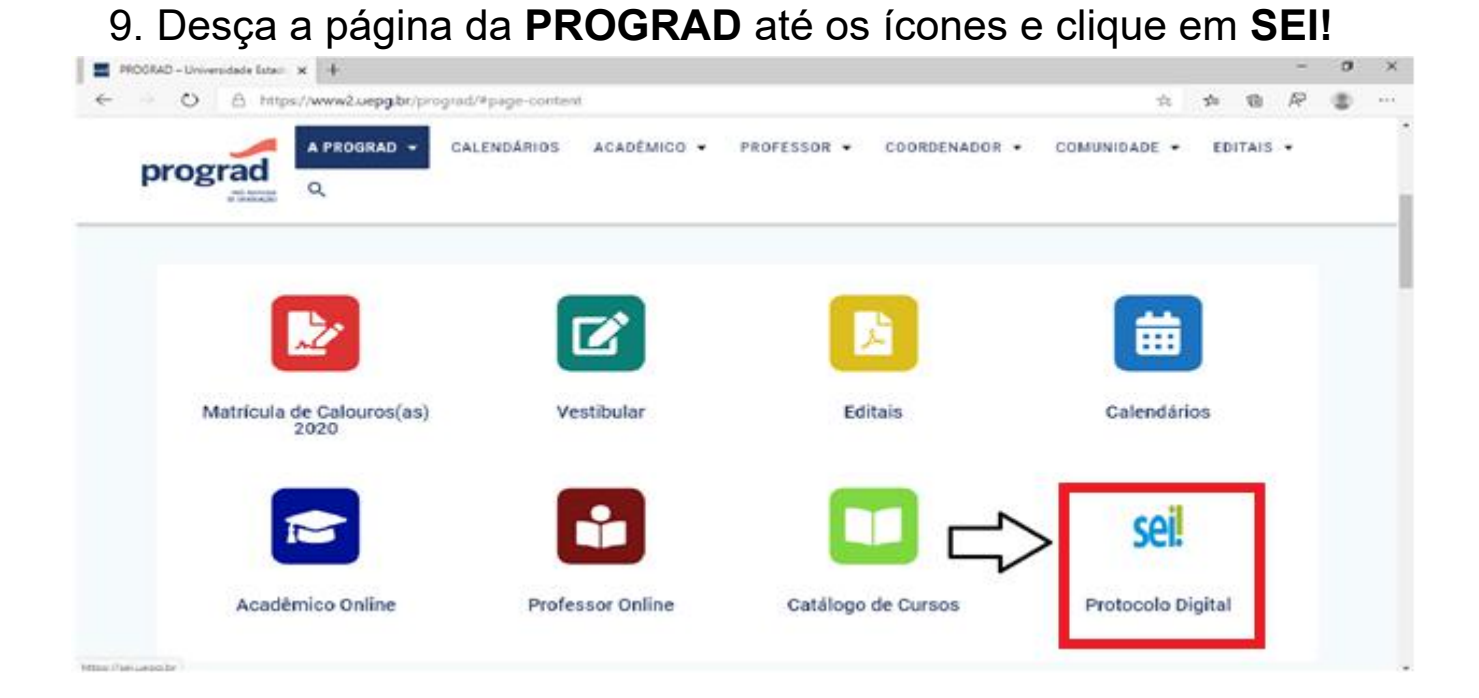

#### 10. No site do **SEI!** clique em **Protocolo Digital**

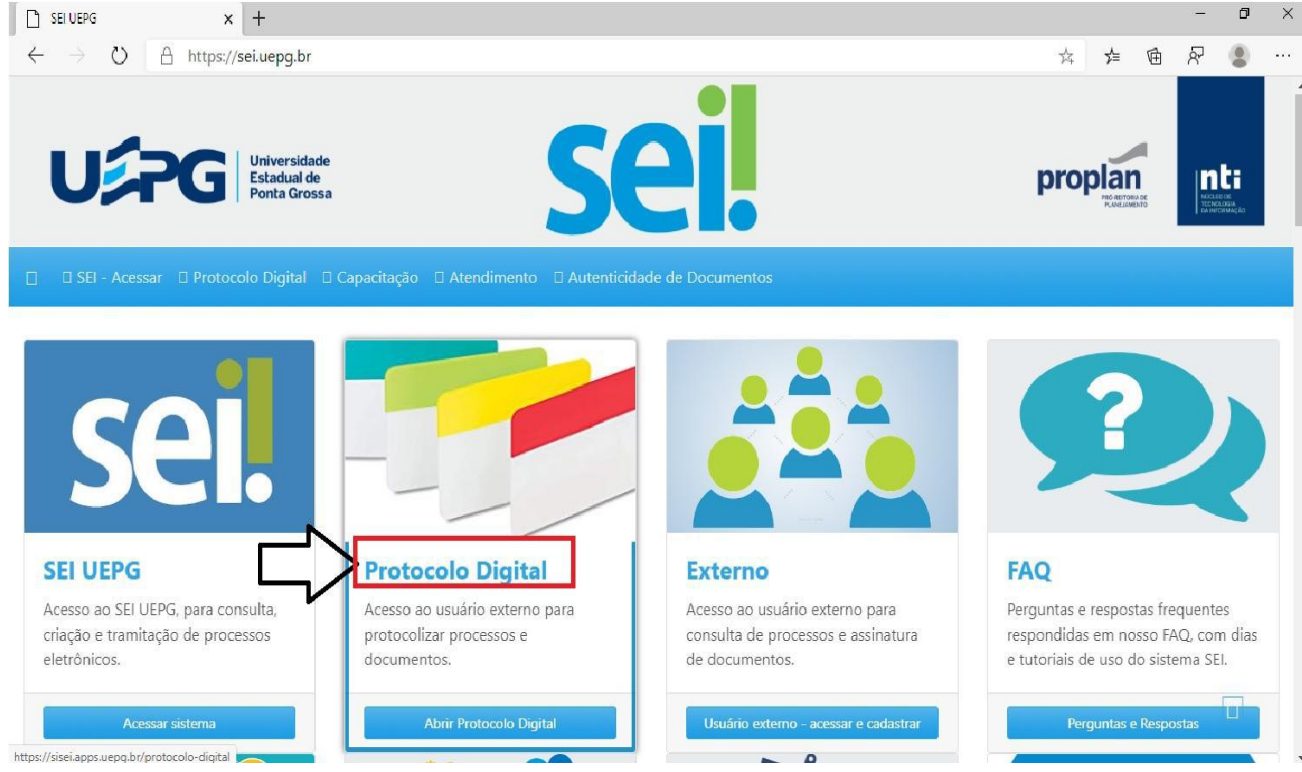

### 11. Selecione **Solicitações Gerais**

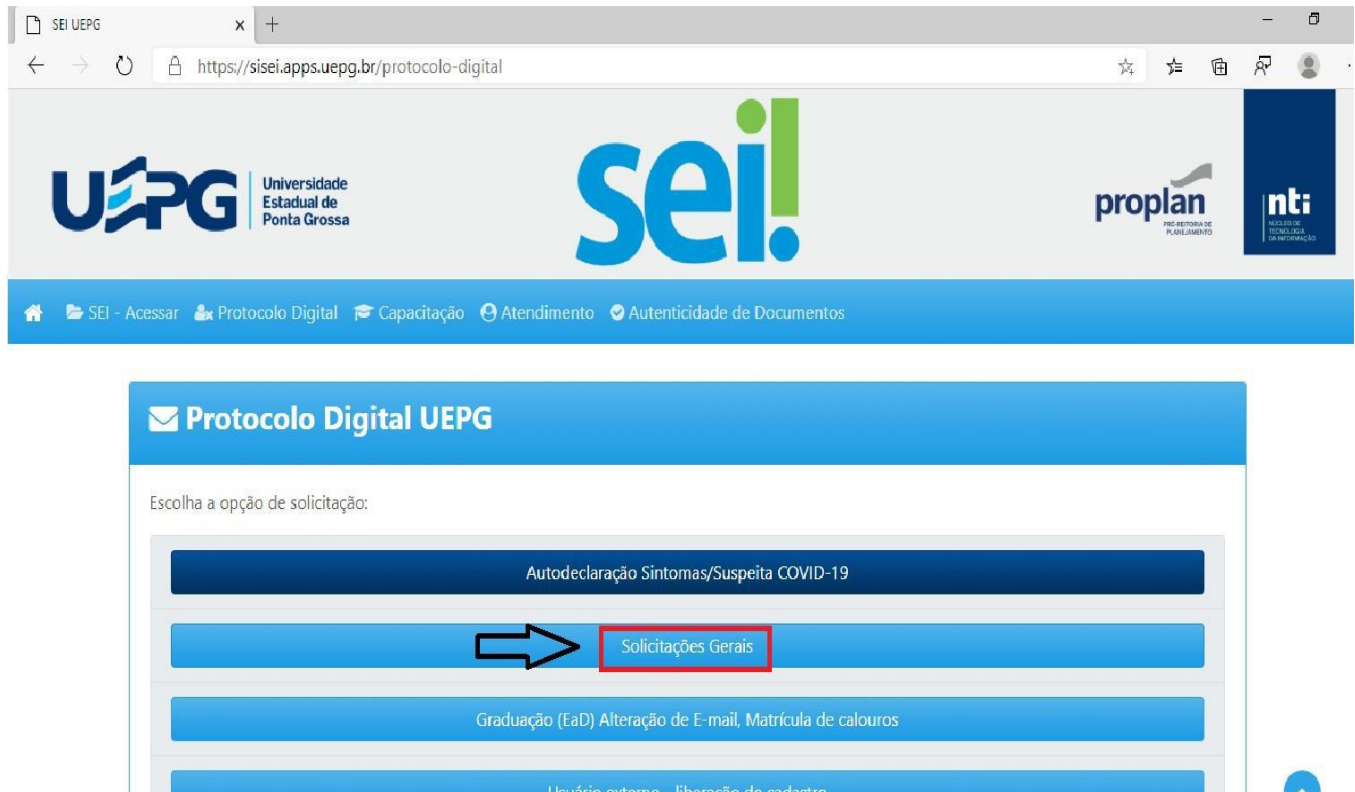

12. Preencha **TODOS** os dados do formulário de Solicitações **Gerais** 

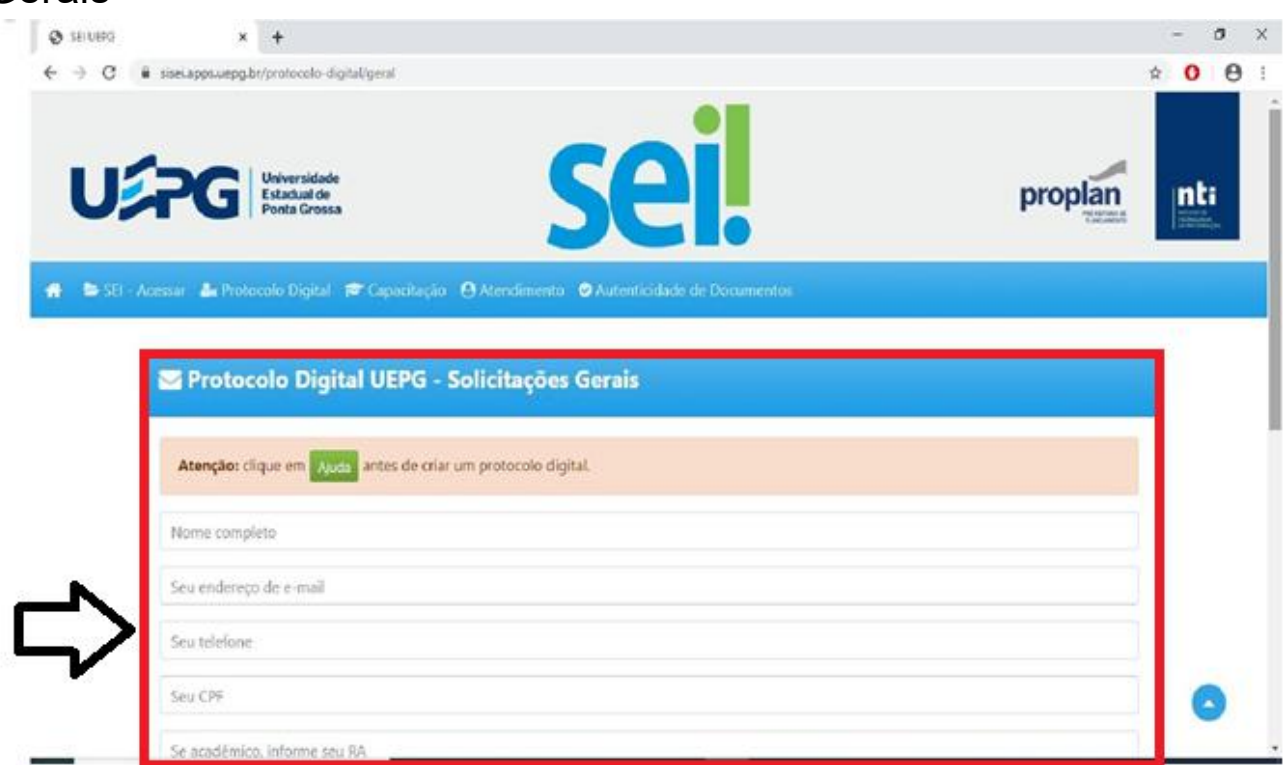

13. Descreva que solicita análise para Horas Complementares

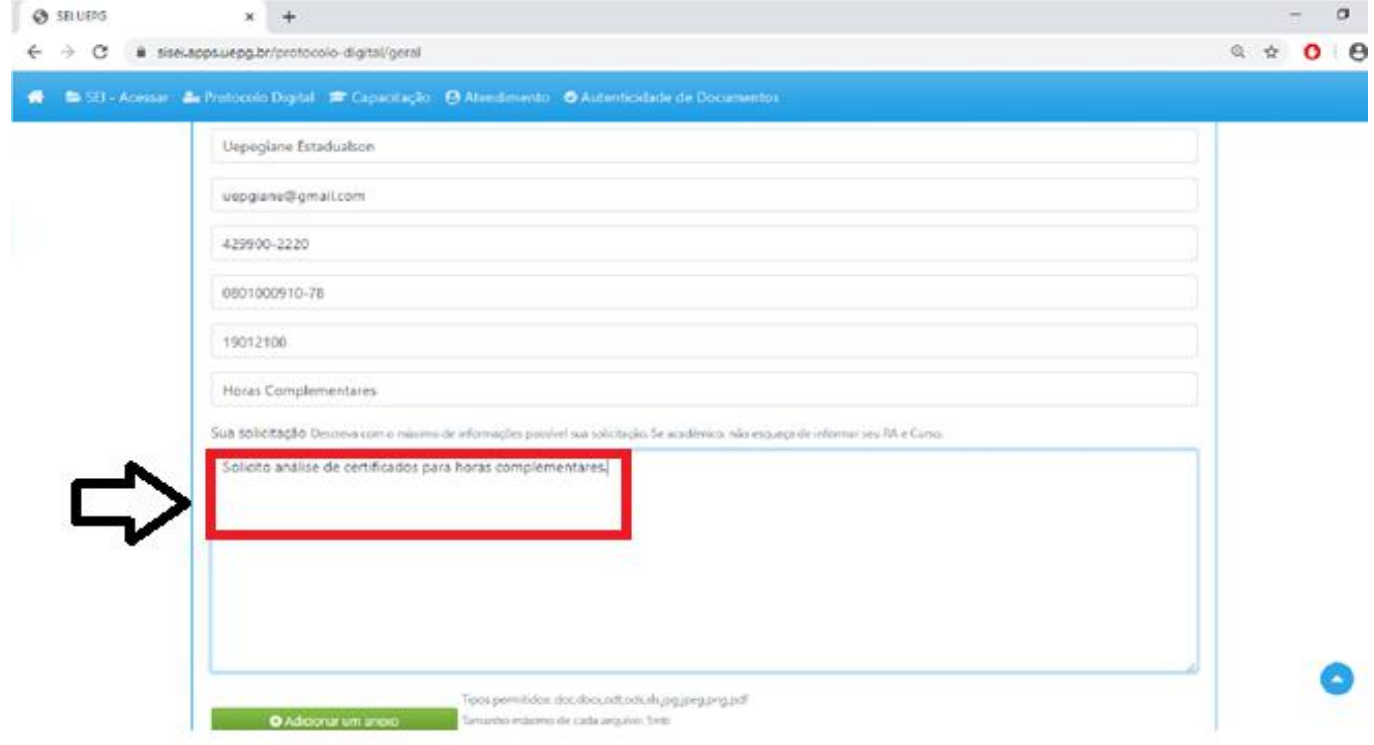

14. Anexe o arquivo PDF baixado do ilovePDF, contendo todos os certificados no processo

15. Para isso, clique em **Adicionar um anexo> Escolher ficheiro**

![](_page_5_Picture_73.jpeg)

![](_page_6_Picture_0.jpeg)

# 16. Selecione o certificado baixado do ilove PDF e clique em **Abrir**

![](_page_6_Picture_40.jpeg)

17. Ao anexar o arquivo único contendo **TODOS** os certificados no mesmo processo clique em **Enviar**

![](_page_7_Picture_76.jpeg)

### **Acompanhe o andamento do processo através do link que você receberá no e-mail informado, assim que Enviar o processo.**